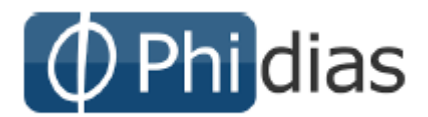

#### **Estimados Padres de Familia:**

Reciban un cordial saludo. Estamos enviando las instrucciones para acceder al sistema de información Phidias Académico.

Nota: Es posible que algunos procesos explicados en este manual, se hayan bloqueado temporalmente por decisión del colegio.

#### Contenido

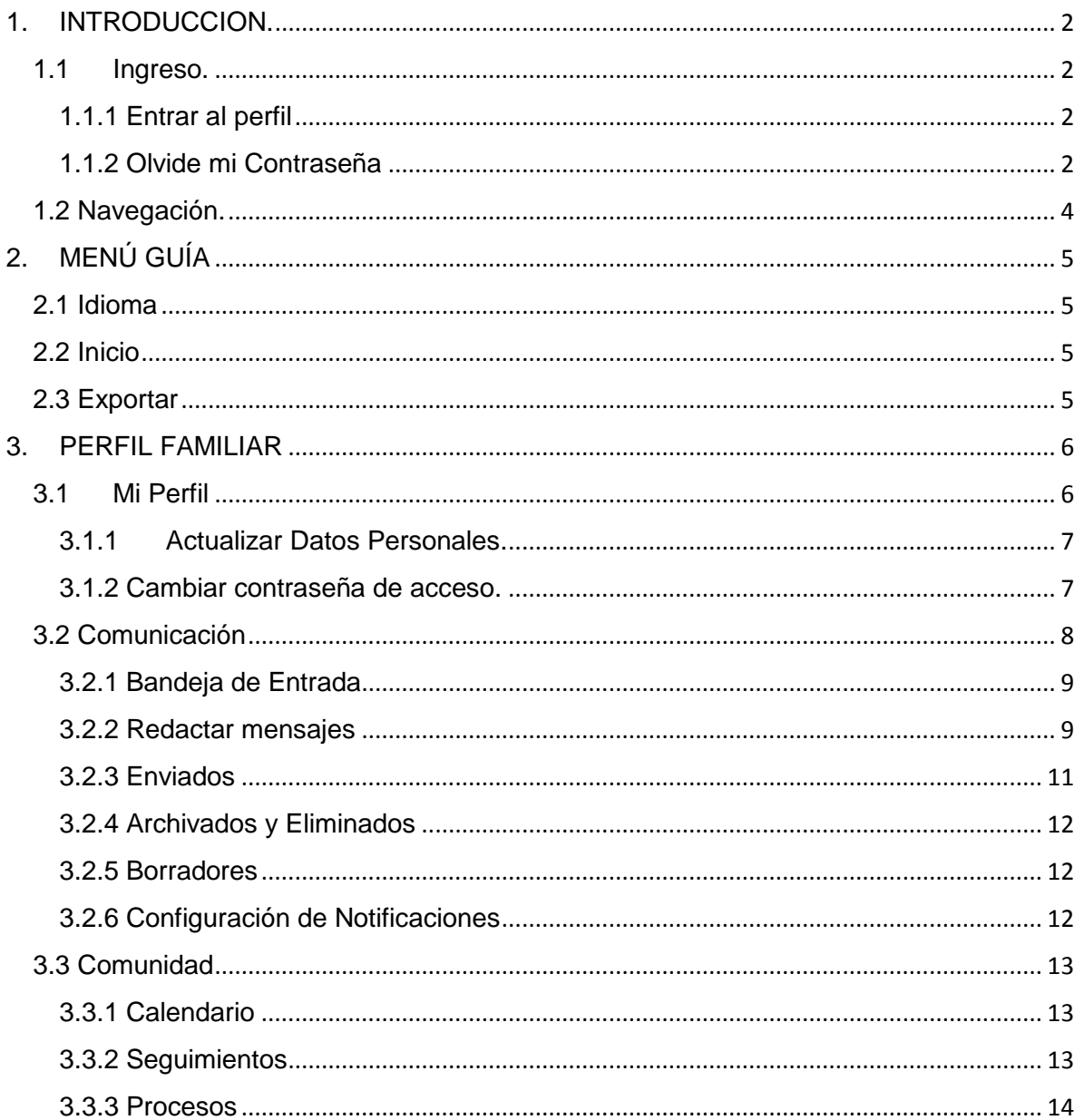

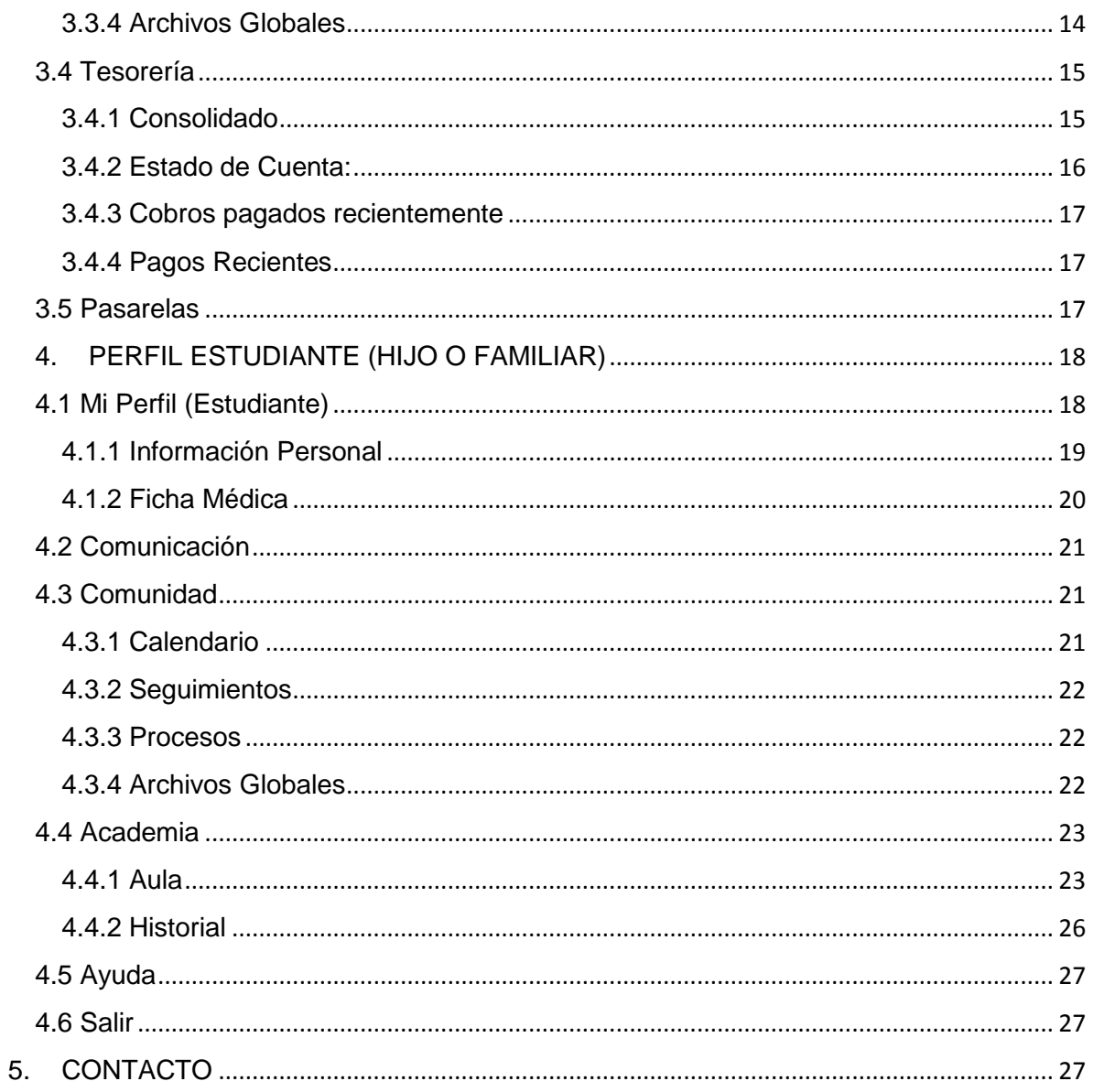

## 1. INTRODUCCION.

## 1.1Ingreso.

Phidias Académico es una aplicación WEB, el proceso para acceder a ella es el mismo que se sigue para entrar a cualquier página en Internet. Phidias Software recomienda el uso de **Mozilla Firefox** ó Chrome con versiones actualizadas.

Para el ingreso de datos sugerimos Mozilla. Si su computador no tiene instalado Mozilla Firefox, podrá descargarlo en la siguiente dirección: [http://www.mozilla.com.](http://www.mozilla.com/)

Para entrar a Phidias Académico deberá escribir en la barra de direcciones la dirección<https://colegio.phidias.co/>y entrar con los datos de contacto.

#### 1.1.1 Entrar al perfil

Para entrar a su perfil en el sistema deberá tener asignado un nombre de usuario y contraseña. Escriba su nombre de usuario y contraseña en los campos que indica la imagen. **(Ver Imagen)**

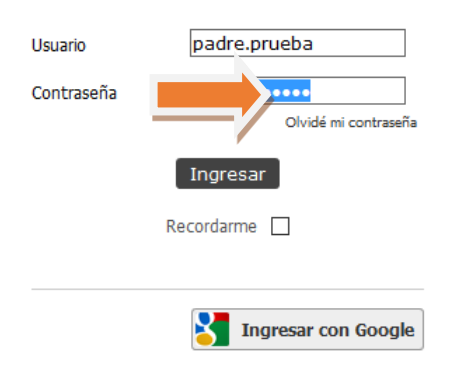

## 1.1.2 Olvide mi Contraseña

Si olvido la contraseña, siga el vínculo "Olvide mi contraseña" en la página de Inicio

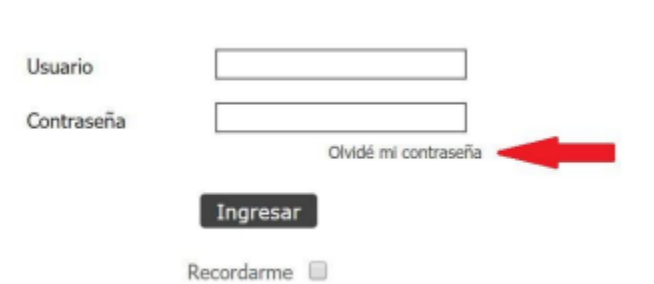

3

Ingrese el correo asociado a su usuario en Phidias y de clic en Aceptar.

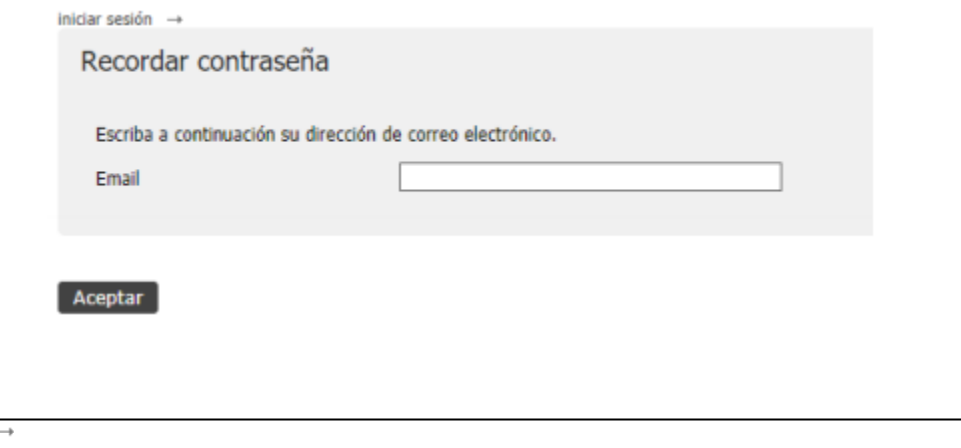

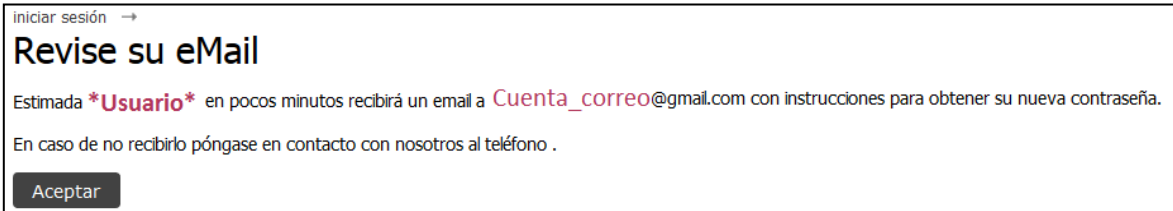

Cuando se revisa el correo se encuentra un vínculo indicando dar *clic,* esto realizara una cambio de la clave y la envía al correo para que realicen el ingreso.

Si usted ha olvidado su contraseña y desea obtener una nueva, haga click AQUI

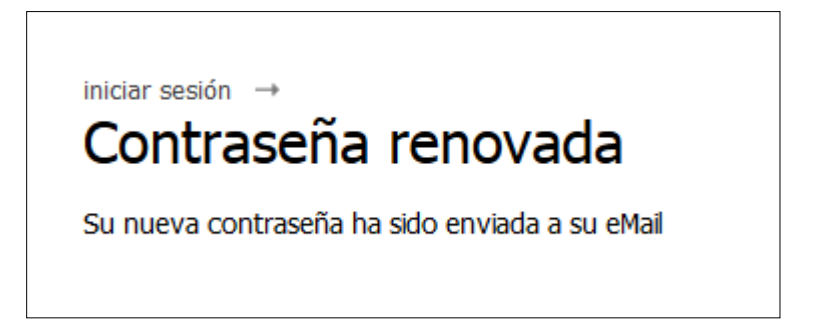

La plataforma enviara un correo con usuario y nueva contraseña para permitir el ingreso. Cuando el usuario ingresa a la plataforma, se recomienda realizar el cambio de la clave genérica que se recibió.

> Su contraseña ha sido renovada. Sus nuevos datos de acceso al sistema son: • Nombre de usuario: \*Usuario\* · Nueva contraseña: omegacoral8919

## 1.2 Navegación.

Siempre al entrar al sistema llegará a la ficha (Perfil) de datos personales.

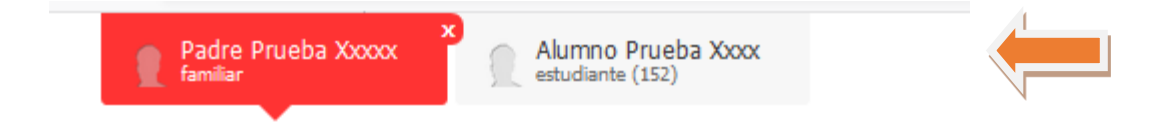

Desde allí encontrará los vínculos para todos los procesos de consulta que sean necesarios. No haga doble clic. Sin importar a donde quiera dirigirse dentro del sistema, recuerde que **con un solo clic** sobre cualquier vínculo, este abrirá llevándolo al lugar deseado.

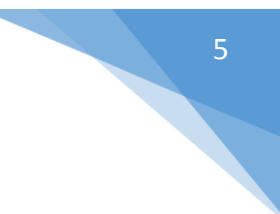

## 2. MENÚ GUÍA

## 2.1 Idioma

Esta opción se encuentra en la parte inferior de la pantalla. Seleccione el idioma en que quiere que salgan las pestañas y textos principales en el menú. **(Ver Imagen)**

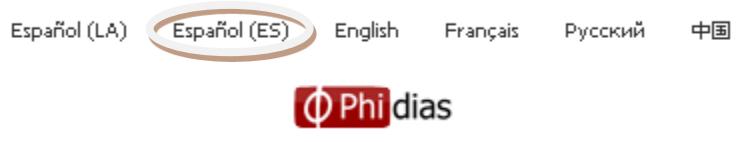

#### 2.2 Inicio

Haciendo clic en el logo que se encuentra en la esquina superior de la pantalla, <sup>O Phildias</sup> se le conducirá automáticamente a su perfil. En el perfil sobre la opción **Información Personal**, aparece su foto y datos de contacto. A continuación los botones dentro de la pestaña **Perfil**. En caso de no ver alguno de los siguientes botones es porque su perfil no lo requiere. **(Ver Imagen)**

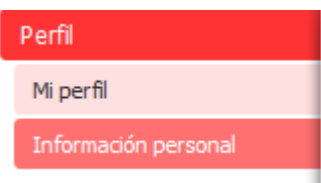

## 2.3 Exportar

Con esta opción es posible exportar directamente a un documento de Excel la información en pantalla. Gran parte de las pantallas que muestran datos en columnas y filas se pueden exportar a Excel. La ventaja es que la información saldrá de una vez tabulada. En el evento en que una pantalla no exporte a Excel, es posible **Copiar y Pegar (usar pegar como texto unicode).**

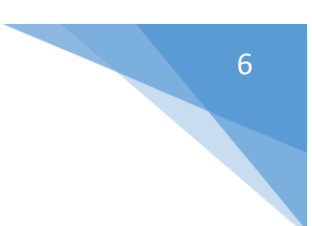

## 3. PERFIL FAMILIAR

Al lado lateral izquierdo encontrarán los diferentes menús para acceder:

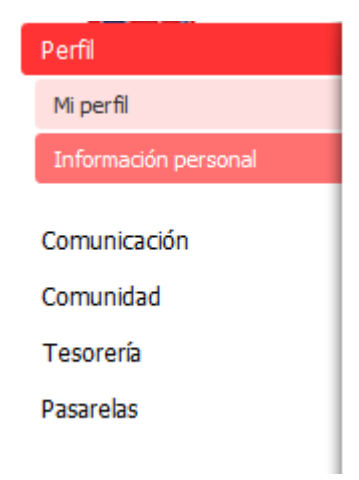

#### 3.1 Mi Perfil

En este menú el usuario podrá ver la información necesaria en los tableros de ayuda.

**Perfil:** Mostrará los tableros según los permisos del usuario, estos tableros ayudara al usuario para ver determinadas tareas de manera más rápida.

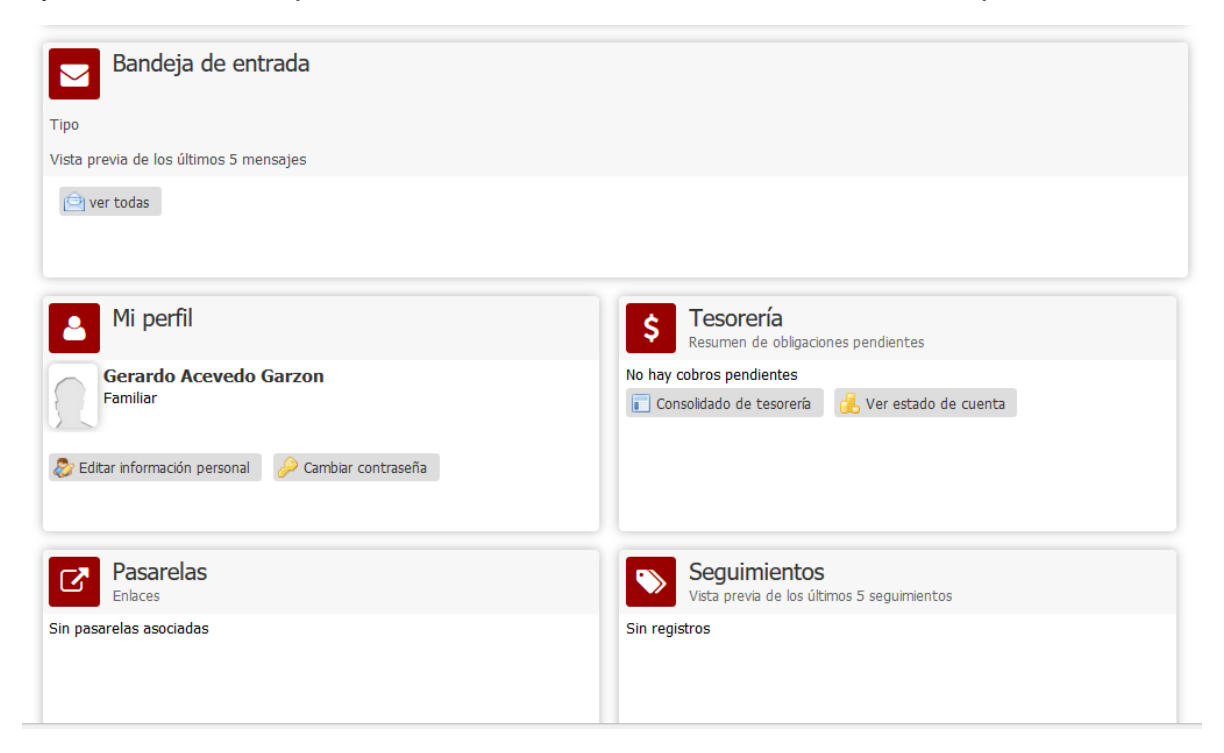

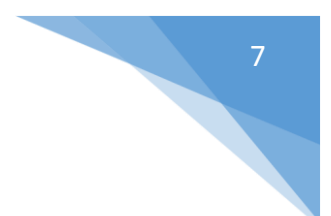

## 3.1.1 Actualizar Datos Personales.

Haciendo clic en la opción "PERFIL", del menú principal, haga clic en el botón "Información Personal". Aquí podrá ver la opción "Editar información Personal" & Editar información personal donde podrá actualizar su información personal. Presione "Aceptar" para que los cambios queden actualizados. **(Ver Imagen)**

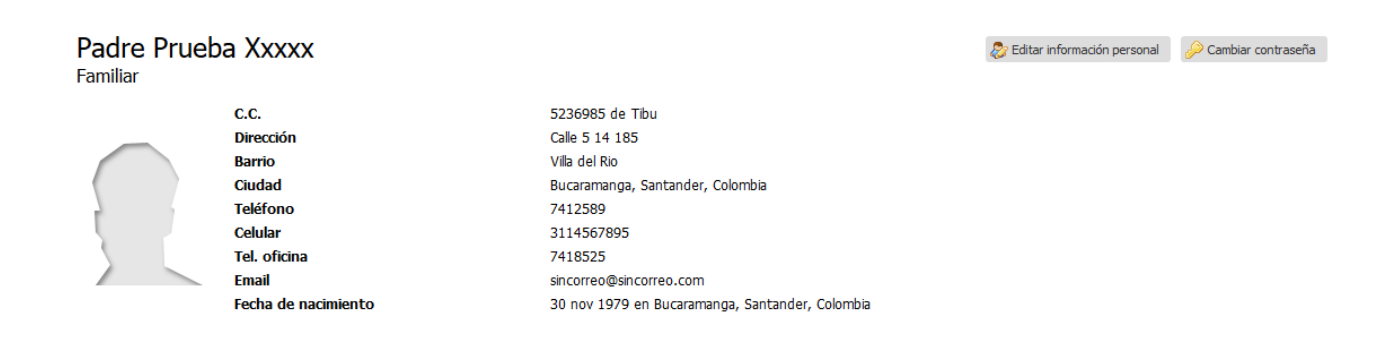

(En la parte superior de su perfil aparece una pestaña por cada uno de sus hijos que tiene en el Colegio activos (estudiando este año en el Colegio) y no activo (estudió en el Colegio).)

Recomendaciones:

- Asegúrese de escribir un email o correo electrónico válido y en uso.
- En este mismo espacio. No escriba más de un correo.
- **No use el mismo correo en el perfil de su pareja ni en el de sus hijos.**
- Si su nombre, apellido, número de identidad o género están errados, comuníquese con las personas responsables de actualizar estos datos en su colegio.

## 3.1.2 Cambiar contraseña de acceso.

La contraseña de acceso es recomendable cambiarla regularmente. Para hacerlo deberá:

- Seleccionar la opción "cambiar contraseña" <sup>pa cambiar contraseña</sup> junto a la opción "Editar información Personal. **(Ver imagen anterior).**
- Digitar la contraseña actual 1 vez y asignar la nueva asegurándose de que quede bien escrita.

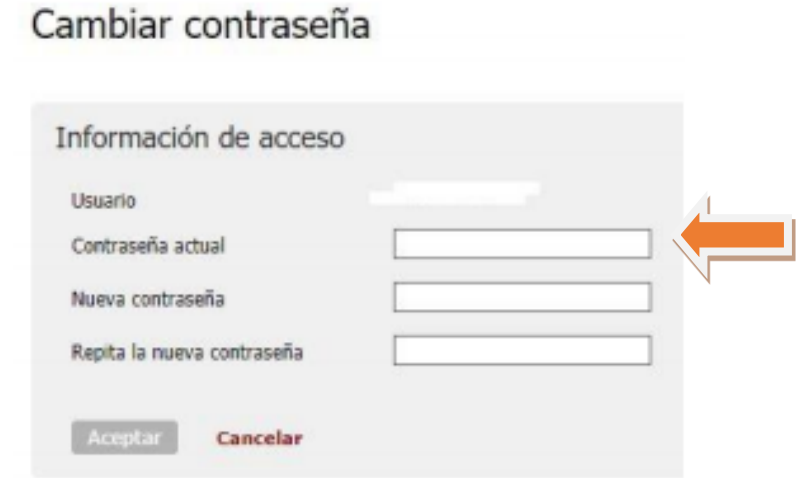

#### 3.2 Comunicación

En su perfil encontrará al botón "Comunicación". **(Ver Imagen)**

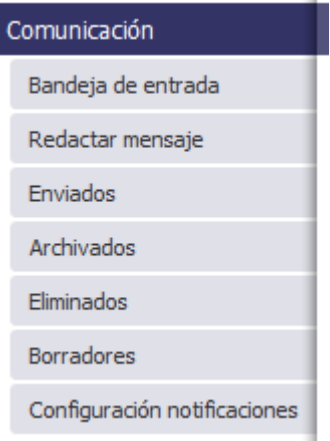

#### 3.2.1 Bandeja de Entrada

Para leer los mensajes recibidos Ingrese por el menú ubicado en la parte izquierda Comunicación > Bandeja de Entrada. Allí podrá ver el remitente, el asunto y la fecha de envío. Los mensajes no leídos aparecen en Negrilla. Para poder ver los detalles de las circulares o mensajes recibidos, haga clic en la opción **Bandeja de Entrada**. Cada mensaje tendrá una fecha y asunto. Para leer haga clic sobre cualquiera de esas dos opciones. **(Ver Imagen)**

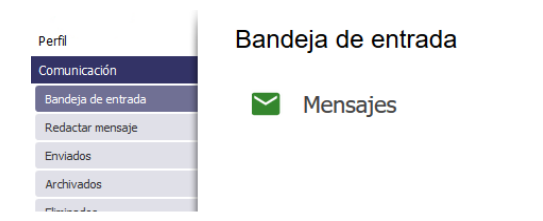

Haciendo clic en Bandeja de entrada podrá leer los comunicados y circulares que le han enviado otros miembros del colegio.

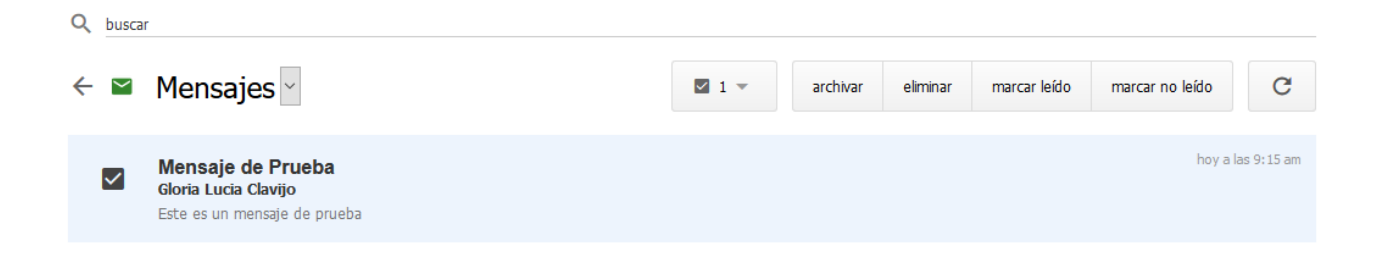

Cuando estén en la "Bandeja de Entrada", tienen la opción de leer el mensaje enviado y conocer quien lo envió. Haciendo clic sobre el check box **D** podrán decidir qué hacer con el mensaje; Archivarlo o Eliminarlo. Los mensajes que envíe a la carpeta eliminar, nunca se borrarán realmente del sistema. **(Ver Imagen anterior)**

3.2.2 Redactar mensajes

 $\boxed{1}$ 

#### *Al hacer clic en Redactar Mensaje…*

Estando en su perfil como padre/madre de familia Usted podrá redactar mensajes a los profesores que le dan clases a cada uno de sus hijos. Ingrese por el menú ubicado en la parte izquierda Comunicación > Redactar mensaje. De clic sobre la opción 0 contactos de uno de sus Hijos o de usted como familia

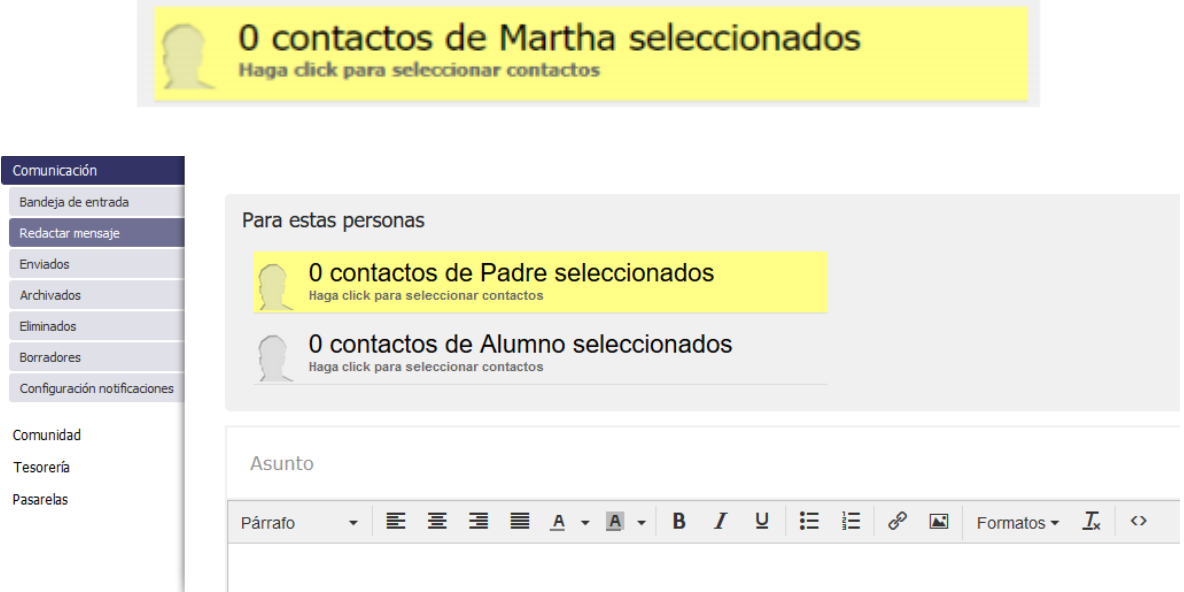

Esta se iluminará de amarillo, cargándose otra ventana al lado donde aparecen las materias que ve su hijo en el año y el profesor asignado, Haciendo clic sobre el Check, va seleccionando el contacto al cual se le va a redactar el mensaje. Para continuar dar clic sobre la línea de contactos iluminada de amarillo y visualizara el número de contactos a los que se le va a redactar el mensaje.

Podrá visualizar todos los grupos de clases y colaboradores, y dentro de cada grupo (haciendo clic en LISTA >>) podrá ver los nombres. Para escribir a una o más personas, deberá seleccionar la casilla junto al nombre y podrá regresar a otro grupo para seleccionar mas personas. Para activar el cuadro de los grupos haga clic en donde dice "Haga clic para seleccionar contactos" y para salir del cuadro vuelva a hacer clic ahí. **(Ver Imagen)**

#### redactar mensaje

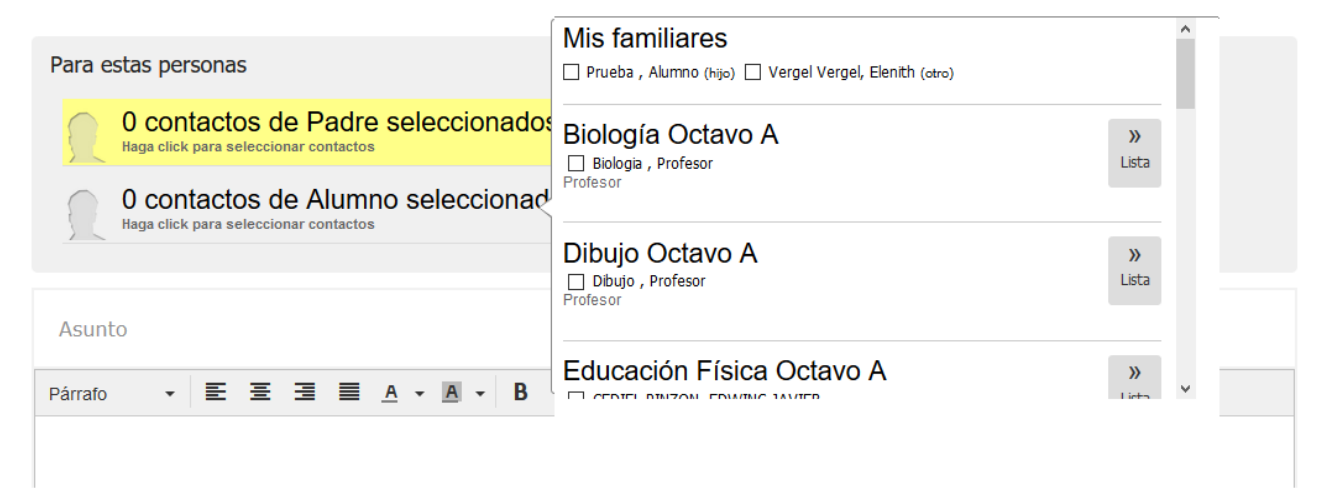

Después de seleccionar los contactos, continúe con el asunto, cuerpo del mensaje, adjunte algún tipo de archivo de ser necesario según las opciones que encuentra y de clic en aceptar. En la parte final encontrará dos opciones ocultar destinatarios, en caso de copia oculta de contactos y permitir respuestas en el caso que lo desee.

## 3.2.3 Enviados

En la opción de enviados encontrará todos los mensajes que ha enviado, con la fecha, cantidad de destinatarios y confirmación de lectura.

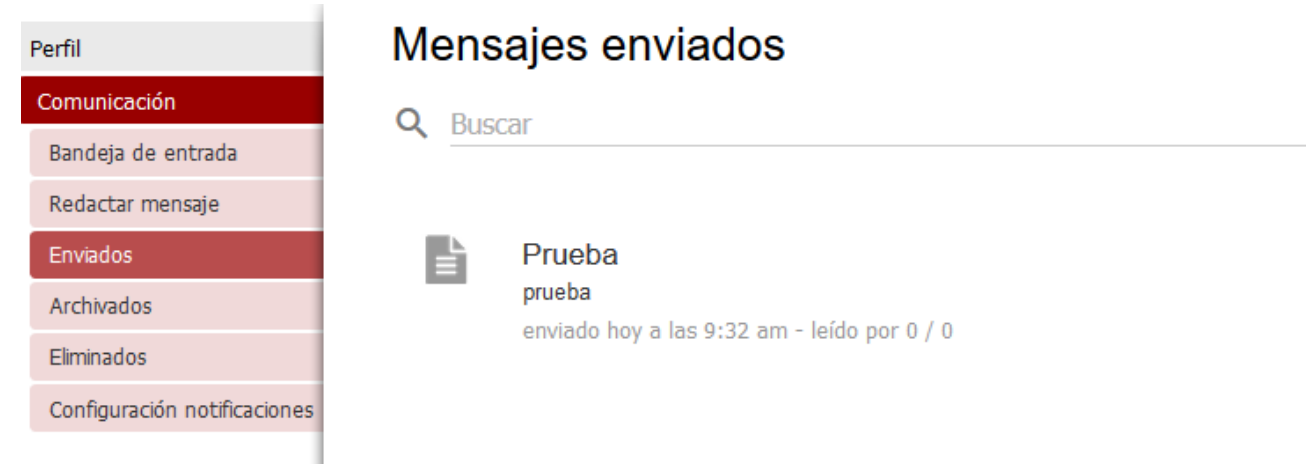

#### 3.2.4 Archivados y Eliminados

En las opciones de Archivados y Eliminado se almacenarán los mensajes que desde la bandeja de entrada haya indicado que quiere archivar o eliminar.

#### 3.2.5 Borradores

Cada vez que ingrese a la opción redactar mensaje y no realice una redacción o envío el sistema guardará automáticamente el borrador digitado.

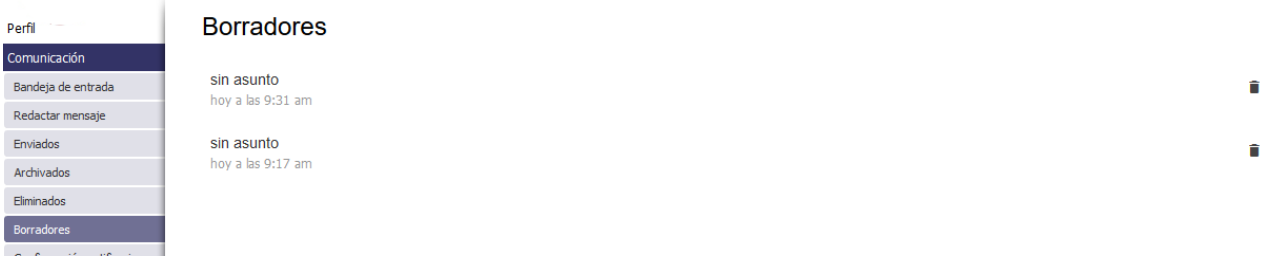

## 3.2.6 Configuración de Notificaciones

Ésta opción permite mantener activas el envío de mensajes de notificaciones al correo electrónico del familiar, es decir cada vez que haya un evento en Phidias el sistema enviara al email registrado un mensaje de notificación.

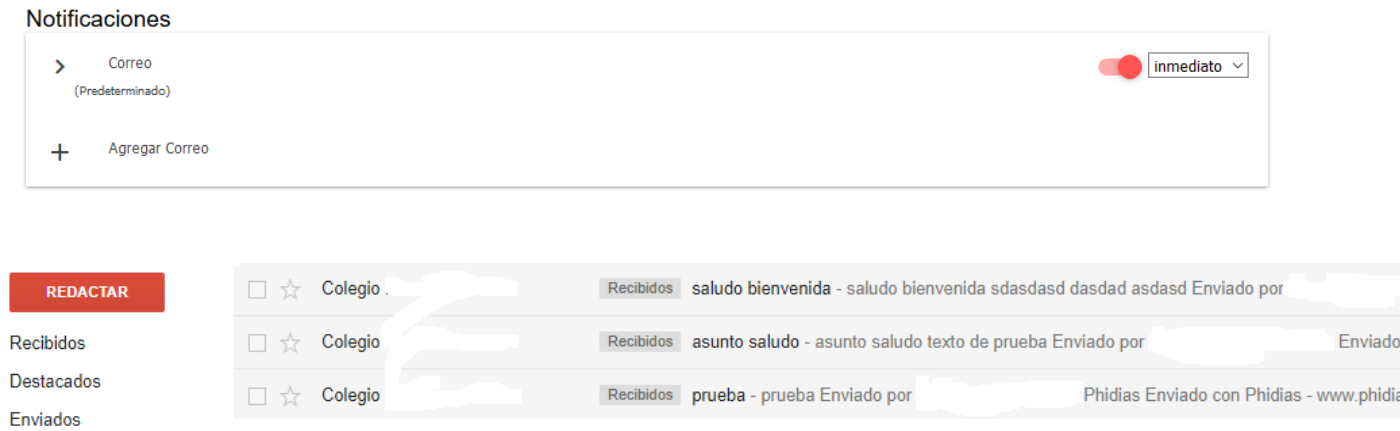

## 3.3 Comunidad

## 3.3.1 Calendario

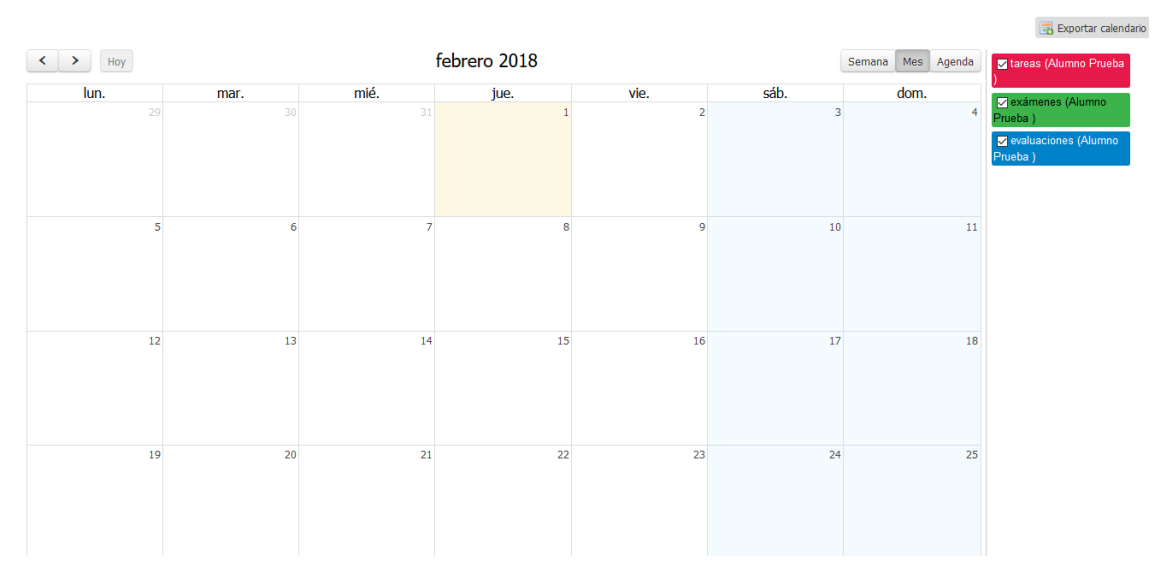

Aquí encontrarán los eventos que el colegio comparta con los familiares.

#### 3.3.2 Seguimientos

Permite consultar los registros a los seguimientos creados por el colegio para los padres de familia.

Los seguimientos son Documentos que configura y maneja el colegio para llevar registro de diferentes circunstancias, actividades o Procesos. (Ejemplo: El observador, Asistencia a Enfermería, Asistencia Psicología.). Para revisar estos seguimientos debe ubicarse sobre el perfil del estudiante Luego ir a Menú Comunidad y darle clic a Seguimientos.

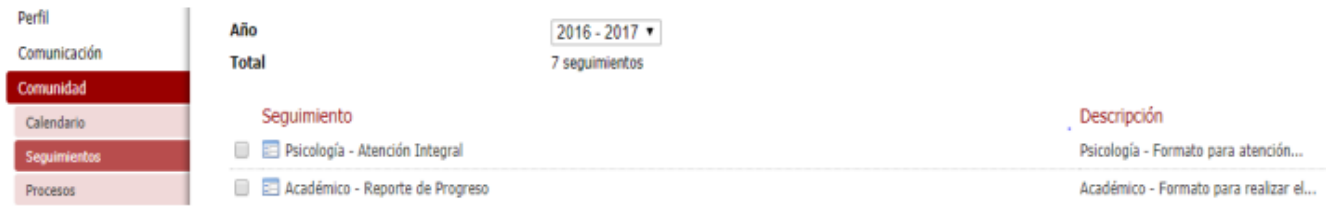

#### 3.3.3 Procesos

Permite acceder a los procesos en línea creados por el colegio para los padres de familia, en ésta opción se encontrara el proceso de matrícula entre otros.

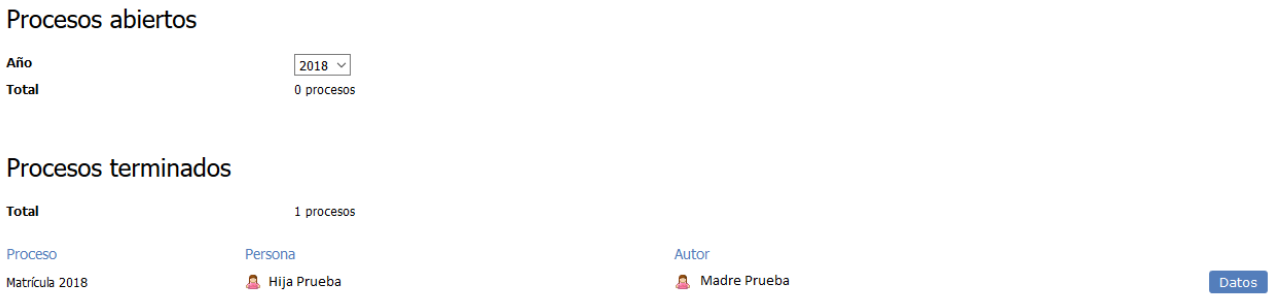

#### <span id="page-14-0"></span>3.3.4 Archivos Globales

A través de ésta opción podrán consultar y descargar los archivos, documentos, manuales entre otros, que el colegio comparta con los familiares de forma de documentos de interés.

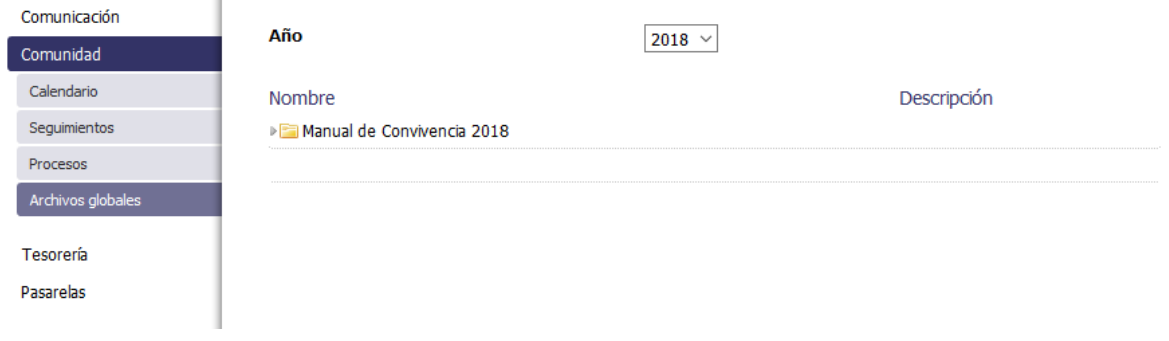

## <span id="page-15-0"></span>3.4 Tesorería

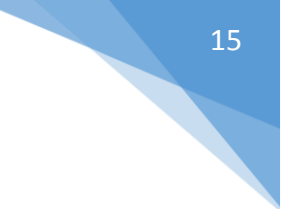

## <span id="page-15-1"></span>3.4.1 Consolidado

Sobre su perfil (Si es el responsable de pagos) o sobre el perfil de su hijo, Ingrese por el menú ubicado en la parte izquierda del sistema a Tesorería / Consolidado.

Podrá ver información sobre: Cobros pendientes: Con la fecha de vencimiento, la deuda, intereses, y en la última columna la deuda total. (Ver Imagen)

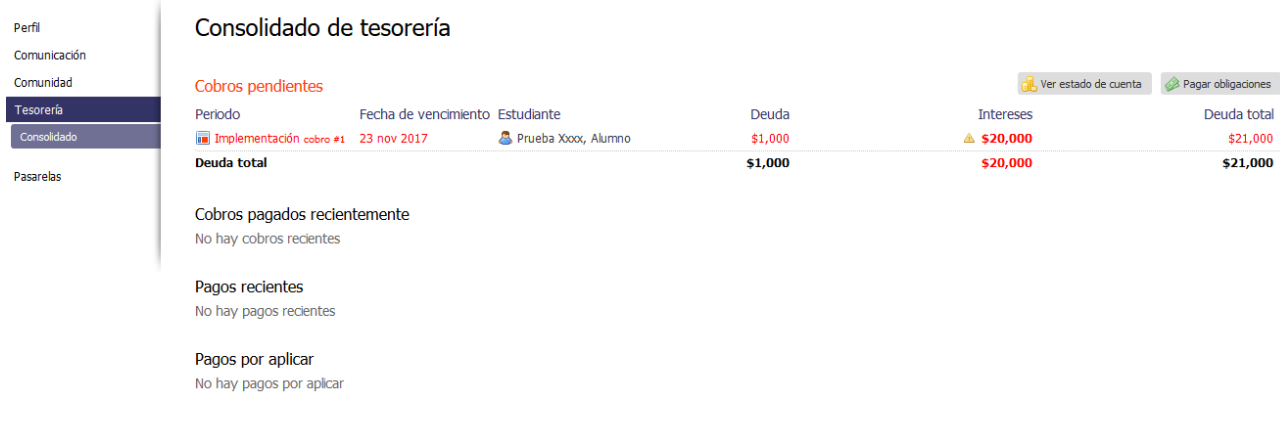

Cuando un cobro sale en rojo, significa que ya se pasó de su fecha de vencimiento y es posible que se apliquen intereses a la deuda.

Para ver los detalles (Conceptos cobrados y valores) deben hacer clic sobre el cobro que desean revisar. Al hacer clic sobre el cobro llegarán a otra pantalla donde podrán ver un resumen del cobro.

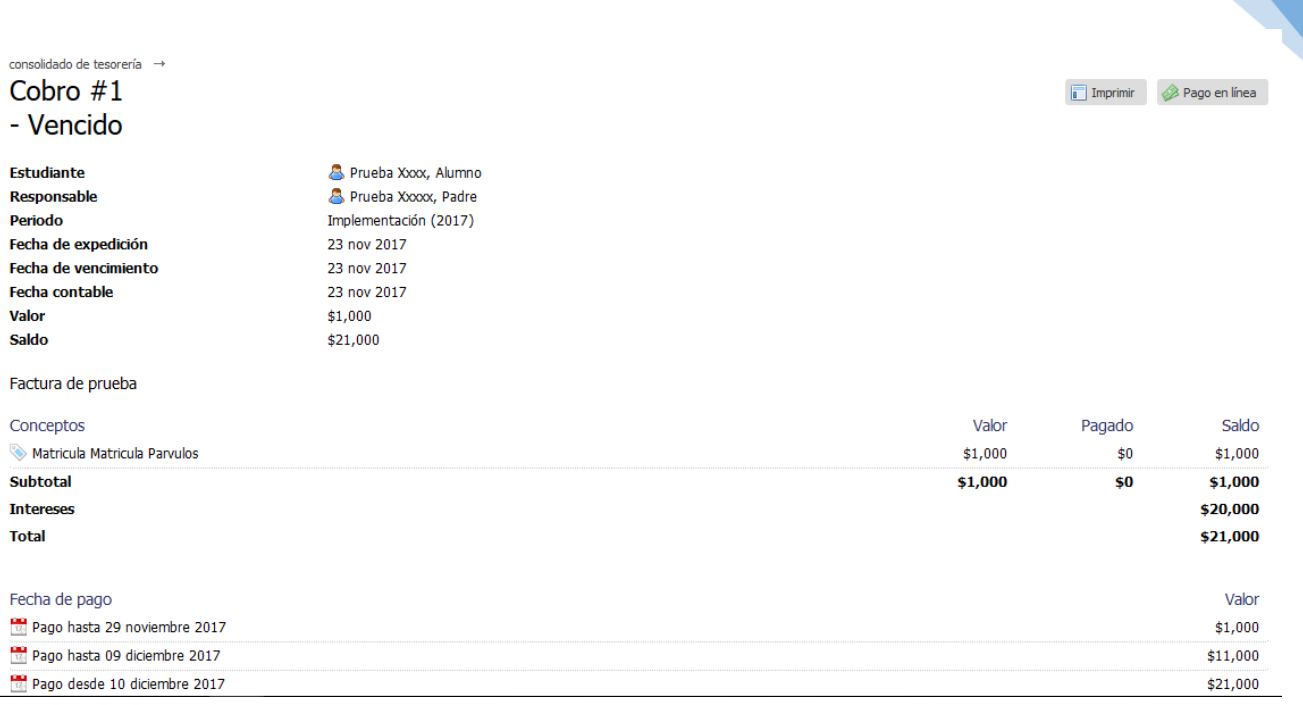

16

#### *Imprimir Facturas*

Si desean realizar el pago en el banco, Ingrese sobre el menú de la izquierda a Tesorería/ Consolidado y seleccione el cobro que desea pagar, ya sobre el detalle

del cobro, de clic sobre el botón IMPRIMIR (International ). Ubicado en la parte suprior derecha.

Este proceso lo puede realizar siempre y cuando esté vigente la factura. Es decir, no se hayan generado intereses sobre el cobro.

#### *Pago en línea*

Se pueden pagar Facturas vigentes o vencidos. Para pagar en línea ingrese por la ruta anteriormente mencionada, y haga clic sobre el Botón PAGO EN LINEA

Pago en línea

*(Ésta opción estará habilitada si el colegio tiene convenios para realizar de ésta forma el pago)*

#### <span id="page-16-0"></span>3.4.2 Estado de Cuenta:

Es un cobro que consolida la deuda de todos los periodos. En un solo cobro podrán ver la deuda pendiente de cada periodo con sus intereses causados a la fecha. Si desean pagar la deuda en su totalidad pueden imprimir un estado de cuenta, pero deben asegurarse de pagarla en el banco el mismo día en que se imprime ya que los intereses se generan solo a ese día de impresión.

Ver estado de cuenta

#### <span id="page-17-0"></span>3.4.3 Cobros pagados recientemente

Permite ver los cobros que se han pagado en los últimos meses. Si desean ver el

Ver historial de cobros

historial de cobros pagado solo necesitan hacer clic en:

#### <span id="page-17-1"></span>3.4.4 Pagos Recientes

Son los pagos que se han cruzado con los cobros que le han hecho. Los últimos pagos saldrán ahí, pero si quieren ver el historial de todos los pagos los pueden Ver historial de pagos

consultar en

#### <span id="page-17-2"></span>3.5 Pasarelas

A través de ésta opción el colegio compartirá con los familiares accesos a páginas web externas.

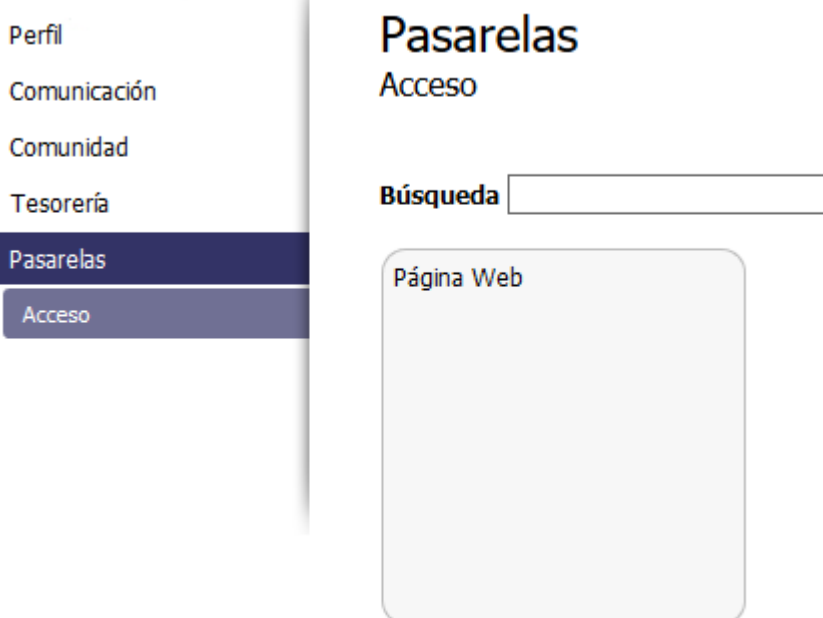

<span id="page-18-0"></span>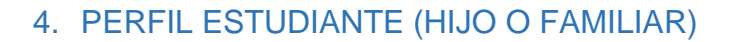

Igualmente con el mismo usuario familiar podrá acceder a consultar la información de su hijo o familiar.

Dando clic en el menú superior donde se encuentra el nombre de su hijo, se habilitarán las opciones para acceder a consultarlas

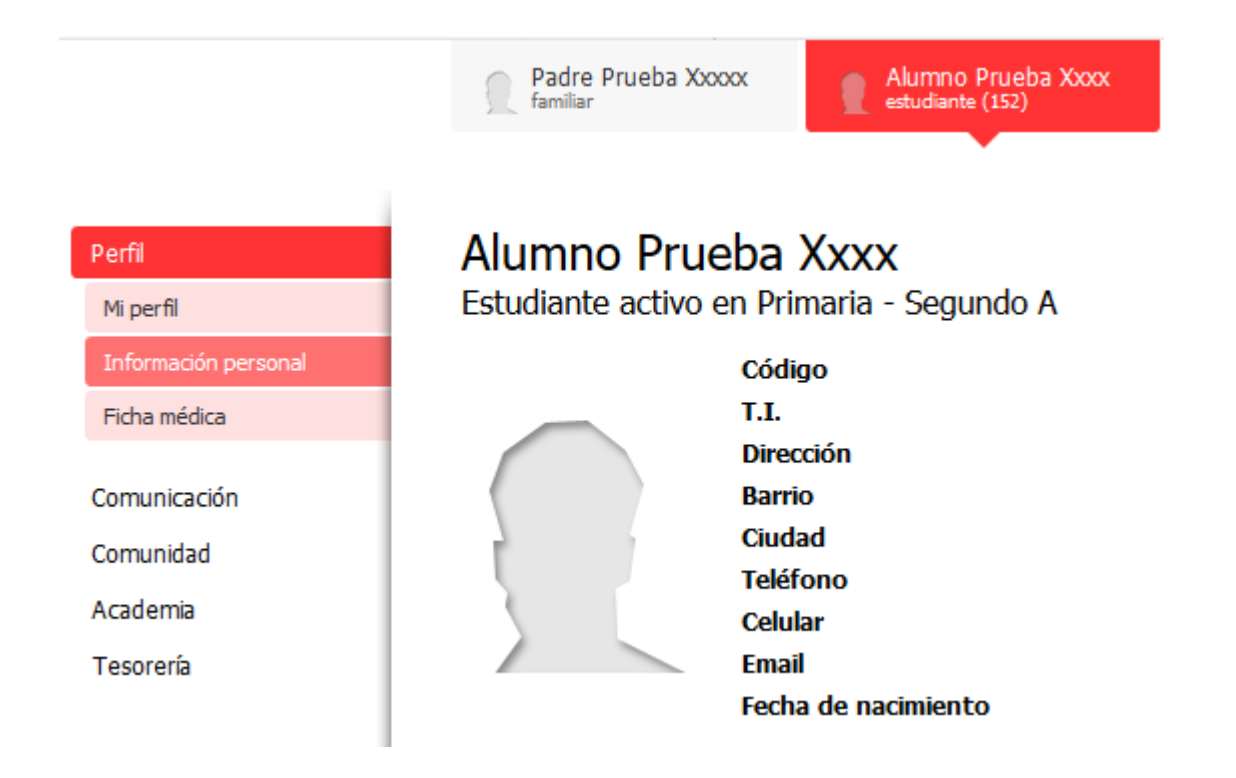

## <span id="page-18-1"></span>4.1 Mi Perfil (Estudiante)

En la parte de Perfil ubicado en el hijo encontrará Mi Perfil, son acceso directos a los diferentes opciones que tiene la plataforma, dando clic en cualquiera de ellas podrá acceder a la información correspondiente.

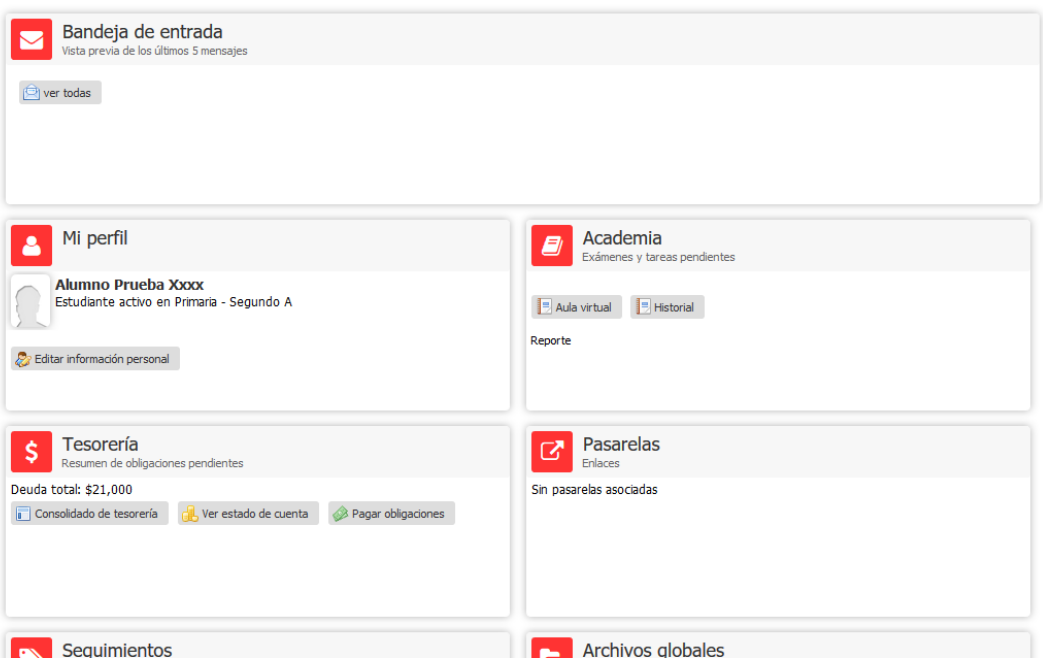

# <span id="page-19-0"></span>4.1.1 Información Personal

Los familiares podrán editar la información personal del hijo, dando clic en Editar información personal.

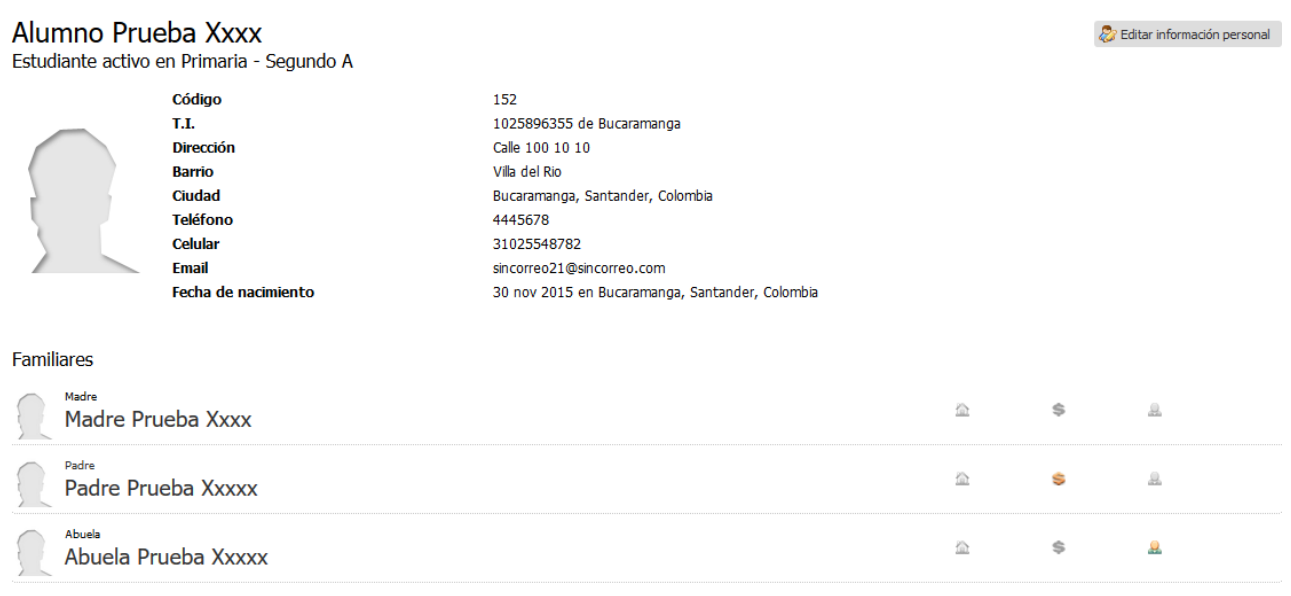

## <span id="page-20-0"></span>4.1.2 Ficha Médica

Los familiares podrán editar la información de la ficha médica del hijo, dando clic en

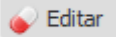

# Información para casos de emergencia

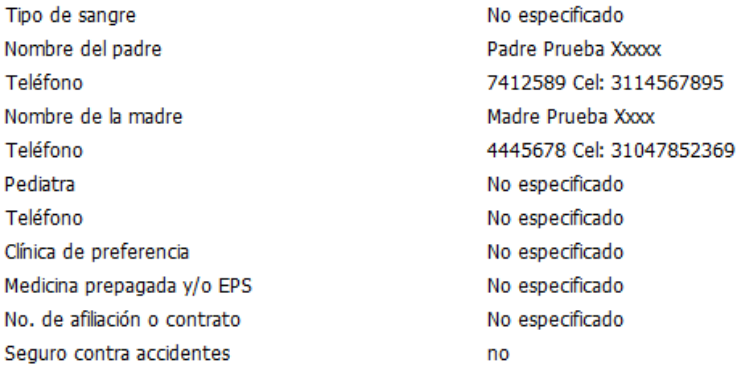

# Esquema de vacunación

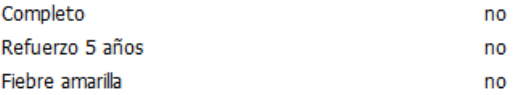

# Antecedentes personales

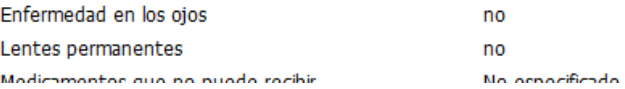

## <span id="page-21-0"></span>4.2 Comunicación

En la parte comunicación los familiares podrán consultar la bandeja de entrada y enviados del hijo.

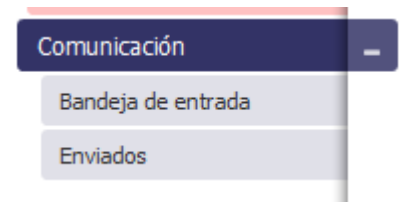

## <span id="page-21-1"></span>4.3 Comunidad

Igualmente en la opción de Comunidad se habilitan los menús de Calendario, Seguimientos, Procesos y Archivos Globales.

## <span id="page-21-2"></span>4.3.1 Calendario

Aquí encontrarán los eventos, tareas y exámenes que los profesores y el colegio compartan con los estudiantes.

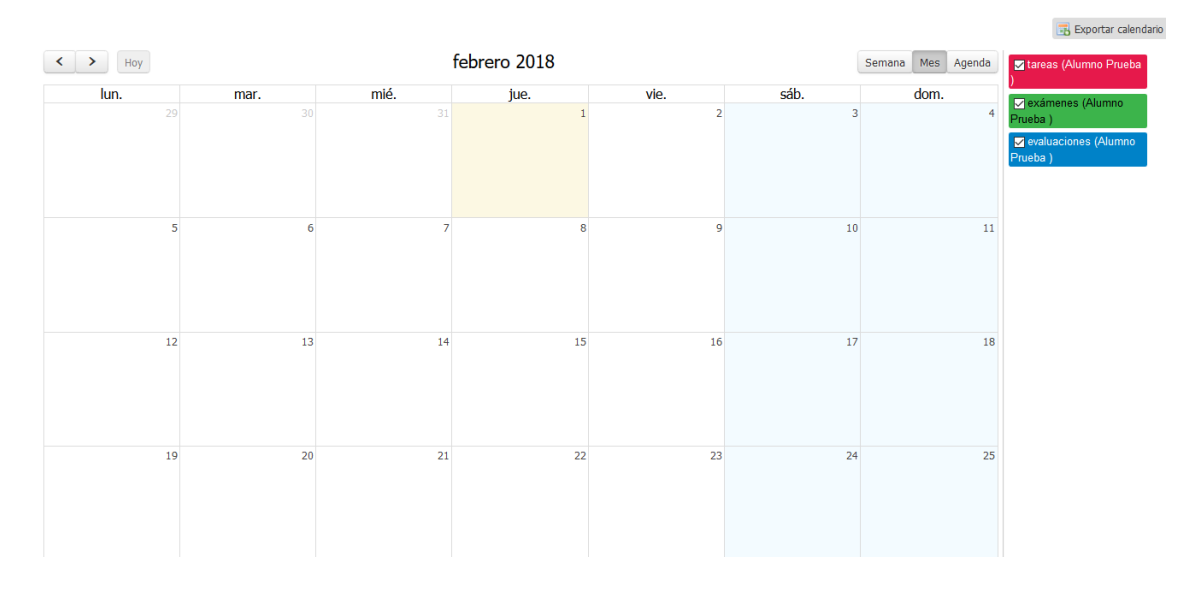

Podrán revisar todas las tareas o eventos del Colegio. Dando clic a cada actividad, podrá ver los detalles de esta.

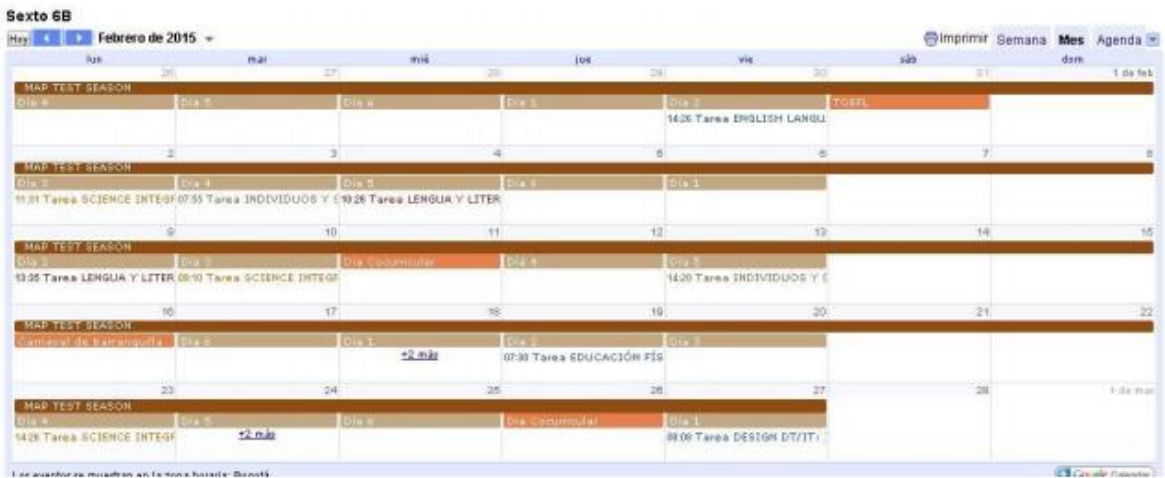

## <span id="page-22-0"></span>4.3.2 Seguimientos

Permite consultar los registros a los seguimientos creados por el colegio para los estudiantes, entre éstos pueden ser de enfermería, psicología, observador del alumno entre otros.

#### <span id="page-22-1"></span>4.3.3 Procesos

Permite acceder a los procesos en línea creados por el colegio para los estudiantes.

#### <span id="page-22-2"></span>4.3.4 Archivos Globales

A través de ésta opción podrán consultar y descargar los archivos, documentos, manuales entre otros, que los profesores o el colegio comparta con los estudiantes de forma de documentos de interés.

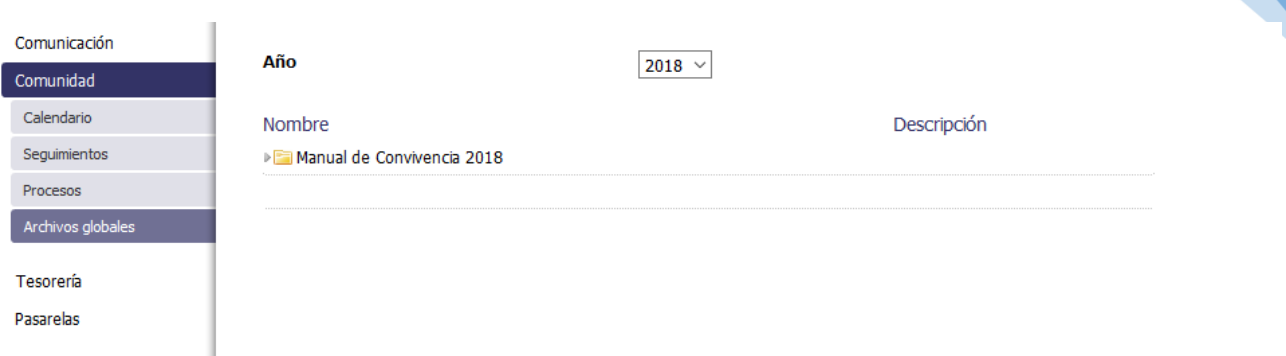

## <span id="page-23-0"></span>4.4 Academia

#### <span id="page-23-1"></span>4.4.1 Aula

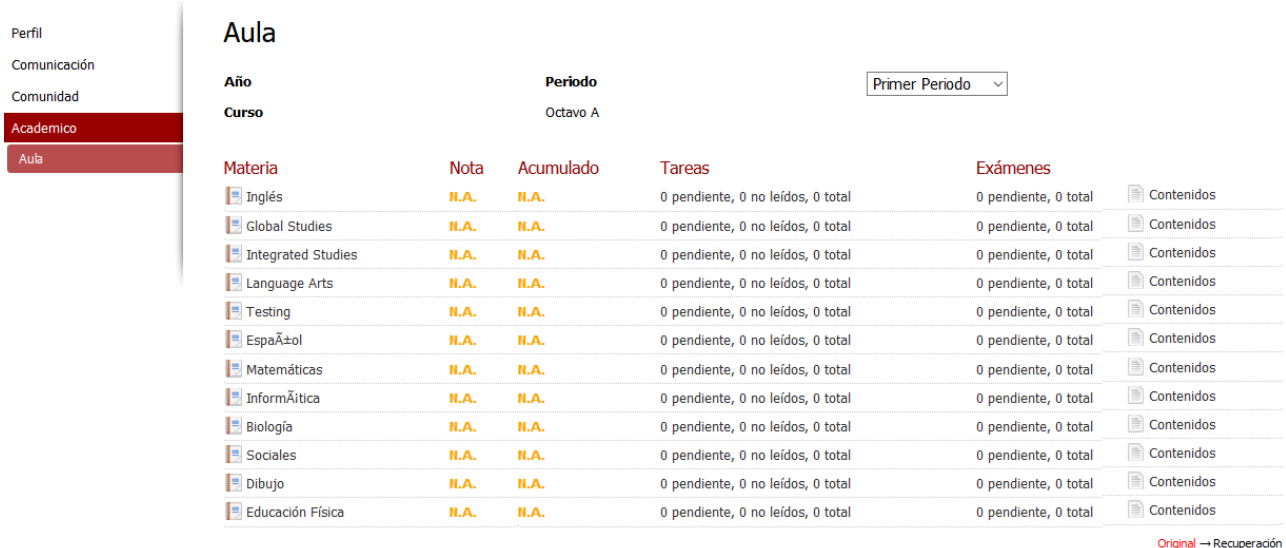

Menciones<sup>1</sup>

23

Una vez dentro del vínculo Academia, hacer clic en AULA. Ahí podrá visualizar todas las notas en cada una de las materias de su(s) hijos(as). Para mayor detalle, podrá hacer clic sobre la nota frente a cada materia. **(Ver Imagen anterior)**

Para consultar las notas de sus hijos, debe ubicarse en la pestaña respectiva del hijo a revisar y luego ir al menú de la izquierda Academia /Historial. Podrá ver las notas de cada materia por Periodo, Trimestre o Bimestre, según lo maneje el colegio. Dando clic sobre la nota, podrá ver en detalle las actividades realizadas

con sus notas correspondientes. Si desea imprimir el boletín, debe dar clic en la opción reporte que se encuentra ubicada en la parte inferior de cada Periodo, ésta opción se habilita si el colegio lo cree pertinente. (Ver Imagen).

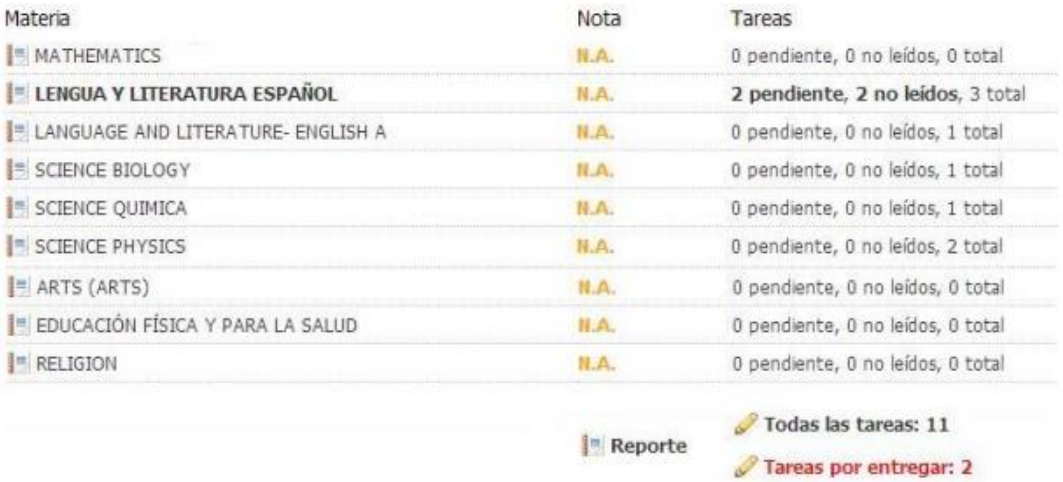

#### **IMPORTANTE SABER**

**Nota: Las notas están dentro de un periodo en curso, están sujetas a cambios y lo que se ve en pantalla es una nota aproximada puesto que la nota final dependerá de la inclusión de todas las notas hasta el examen final.**

Dando clic en cada materia podrá consultar el detallado de las actividades realizadas por su hijo para obtener la nota que se muestra

Consolidado por periodo

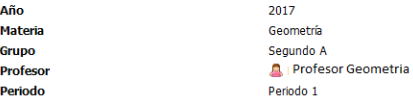

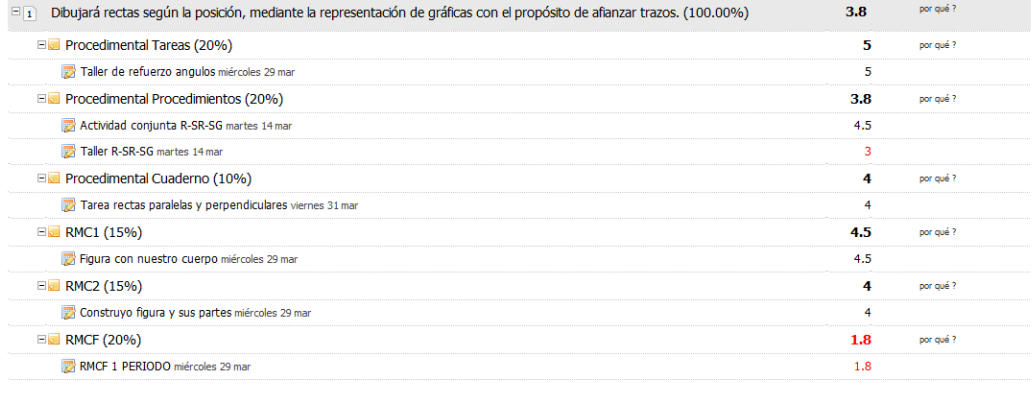

Dando clic en las opciones <sup>por qué?</sup> mostrará el detallado de la actividad o actividades y sus respectivos cálculos.

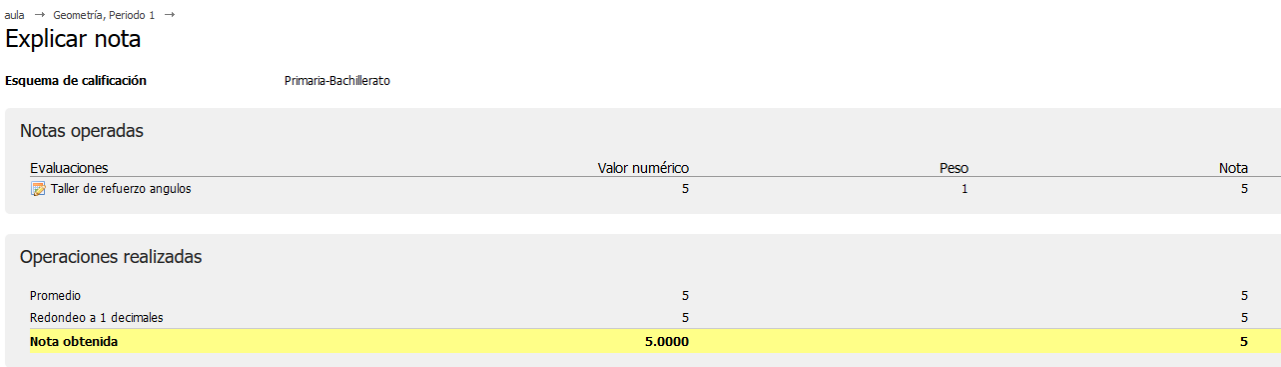

# **Tareas y Exámenes**

Este espacio está diseñado para poder saber con tiempo las tareas y exámenes que tienen sus hijos.

Una vez ingrese a Tareas o Exámenes dentro de esa opción, podrá conocer los detalles de cada uno como: la materia a la que pertenece, título, fecha inicial y final, la descripción y el tipo o estado.

Al hacer clic en cualquiera de estas opciones, podrán ver la descripción total de cada uno.

## **Recomendaciones**

**Tareas:** asegurese de revisar las tareas de sus hijos constantemente.

**Modulo Comunicaciones:** No permita que su hijo(a) use el modulo de Comunicaciones para informar sobre tareas porque acostubrarán a los estudiantes a enviar trabajos por este módulo. Úselo para hablar con sus profesores, u otros miembros de la comunidad. Nunca permita que su hijo(a) entre con su perfil. Esto con el objetivo que él o ella se hagan pasar por usted para comunicarse con algún miembro del colegio.

**Ausencias:** Recuerde que puede revisar las ausencias de sus hijos(as).

**Notas:** Estar pendientes de las notas de sus hijos(as) permitirá detectar cualquier inconsistencia a tiempo e inclusive poder realizar un llamado de atención a su hijo(a) y evitar consecuencias graves como la pérdida de una materia.

## <span id="page-26-0"></span>4.4.2 Historial

En la opción de historial los familiares podrán consultar la nota de cada periodo con la nota acumulada en cada materia.

#### Historial académico

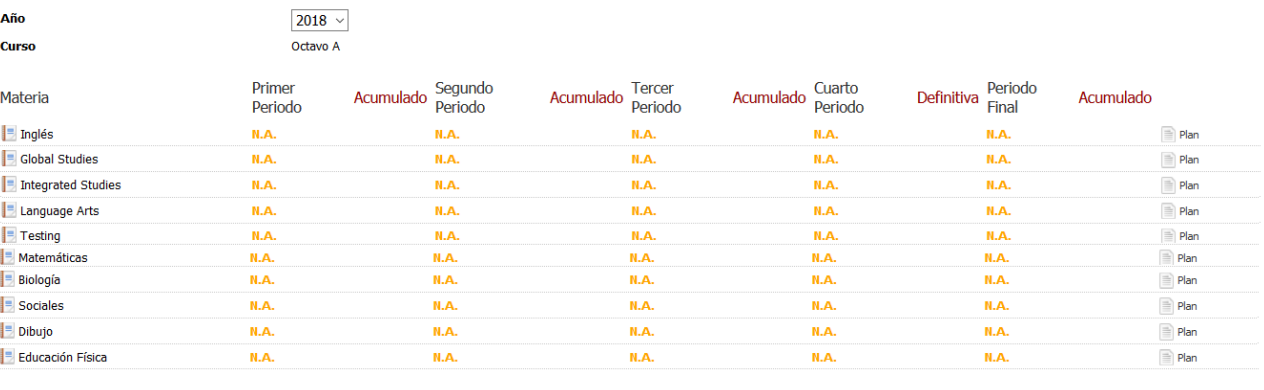

Original → Recuperación Definitiva  $\rightarrow$  Remedial<br>Menciones

## <span id="page-27-0"></span>4.5 Ayuda

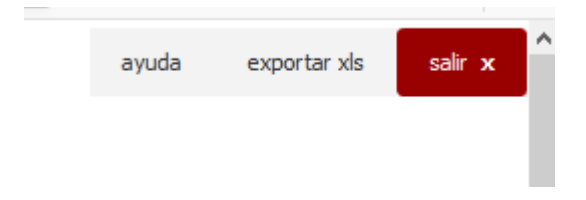

Al lado derecho superior se encuentra la opción de ayuda, éste botón mostrara la

ayuda ayuda de Phidias.

#### <span id="page-27-1"></span>4.6 Salir

Cuando haya terminado de consultar el sistema y evite que extraños tengan acceso a su información.

No basta con hacer clic en la X de cerrar ventana. Es importante asegurarse de hacer clic primero en SALIR. Nunca permita que el computador guarde su contraseña. Cuando este se lo pregunta, asegúrese de seleccionar "Nunca para este sitio", u otra opción que lo impida.

## 5. CONTACTO

<span id="page-27-2"></span> En caso de alguna inquietud o inconveniente con el sistema por favor comunicarse con:

#### *Nombre: Andrés Felipe Rueda*

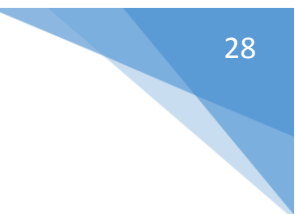